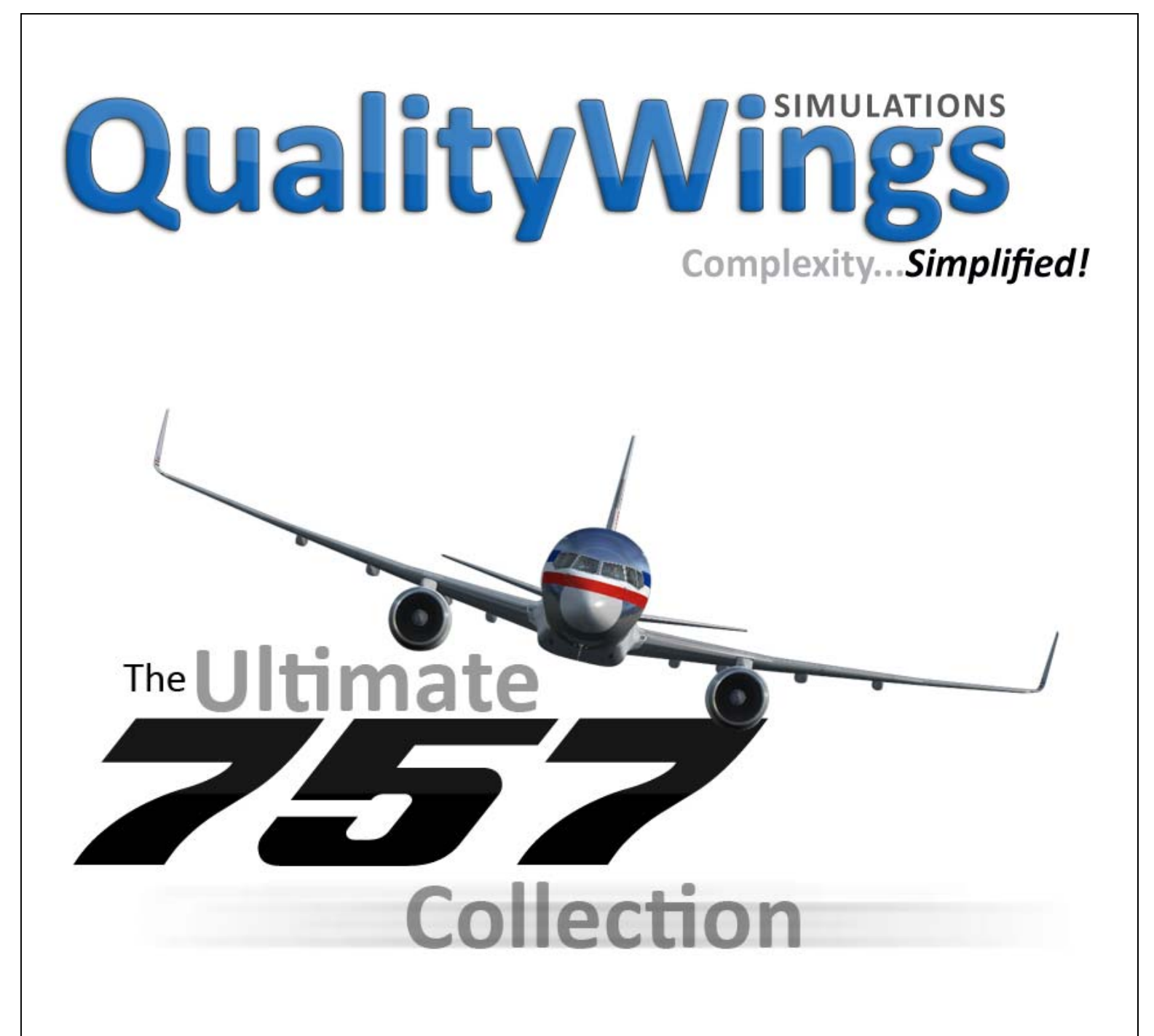

# Installation Information

Version 1.3—February 2014

The Ultimate **757** Collection

# **INSTALLATION**

www.qwsim.com

qwsim.flight1.net

The Ultimate **757** Collection Version 1.3 3

#### INSTALLATION

The Ultimate 757 Collection is available for installation into the following simulators:

Microsoft Flight Simulator 2004 (FS9 ‐ Filename: qw757\_fs9\_setup.exe

Microsoft Flight Simulator X (FS10) Prepar3D Version 1 Prepar3D Version 2 ‐ Filename: qw757\_fsx\_setup.exe

The software requires internet activation which is facilitated through an Addon manager program developed by a trusted 3rd party developer: Virtuali. Activation can be via any internet connected PC, although we strongly recommend this internet connected PC to be the same as the one that you are installing the product. This is simply because it is easier.

Before beginning installation, we recommend temporarily disabling your Anti-Virus program, as they can sometimes prevent the installer from downloading necessary files for installation, such as the Addon manager.

#### **Step 1**

To begin installation, first open the installer. We strongly recommend Right Clicking the installer and selecting "Run as Administrator".

After open the installer, you will be provided the choice of selecting a language to use during the installation. Available languages are:

- English (Default)
- Deutsch
- Italiano

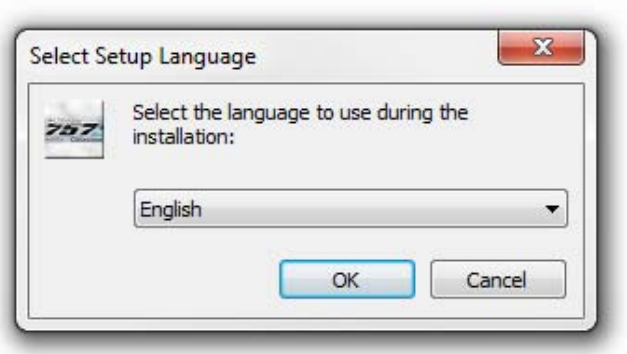

The Ultimate  $\overline{\mathscr{Z}}\overline{\mathscr{Z}}$  Collection Version 1.3 4 4

After selecting a language, the next screen that you will see will depend on which installer you are running and also which flight simulator platforms you have on your PC.

If you are using the FS9 installer, skip to Step 3

If you are using the FSX/P3D installer and have any version of P3D installed proceed to Step 2 If you are using the FSX/P3D installer and DO NOT have any version of P3D installed, skip to Step 3

# **Step 2**

If the installer detects the Prepar3D product on your PC, a dialogue box will appear. P3D Version 2 is the highest priority and will show first if both P3D V1 and 2 are installed on your PC.

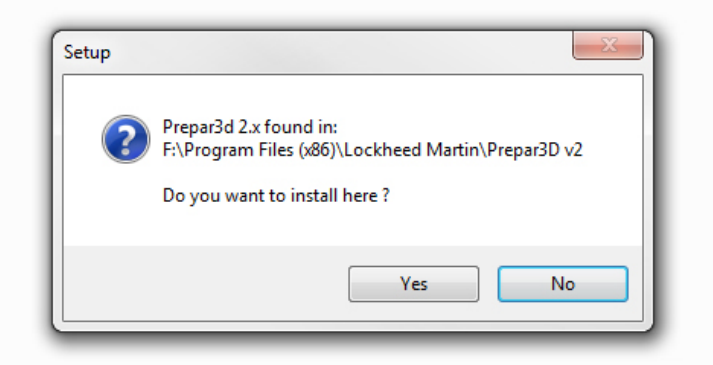

If you have Version 2 installed, and would like to install there, click YES. The next screen you will see can be found in Step 3. If you choose to install into V2 and would like to install into V1 and/or FSX, you will need to run the installer again for each version.

If you have Version 2 installed and DO NOT want to install there, click NO. If Version 1 is installed on your PC, then the dialogue box will give you the option of installing into Version 1.

# **Step 3**

Regardless of the Simulator that you are installing into, the welcome screen with (757 on the left sidebar) is always the same as well as all subsequent steps. Click NEXT

# **Step 4**

In this Step, it will be necessary to enter the Serial Number that was provided to you after you purcashed the product. The Serial Number MUST be entered in order for the installer to continue file extraction. Serial numbers for the Ultimate 757 begin with QW757. We strongly recommend copying and pasting the serial number to make things easier. We understand this is not possible for our Boxed Customers, so please ensure that any digits that looks like the letter "O" are the NUMBER "0". This is the most common reason for receiving the following error message: eSellerate ERROR‐25001 Serial Number Not Found

If you are reinstalling the product, the Serial number may be prefilled for you.

When you are finished entering the Serial number, click NEXT.

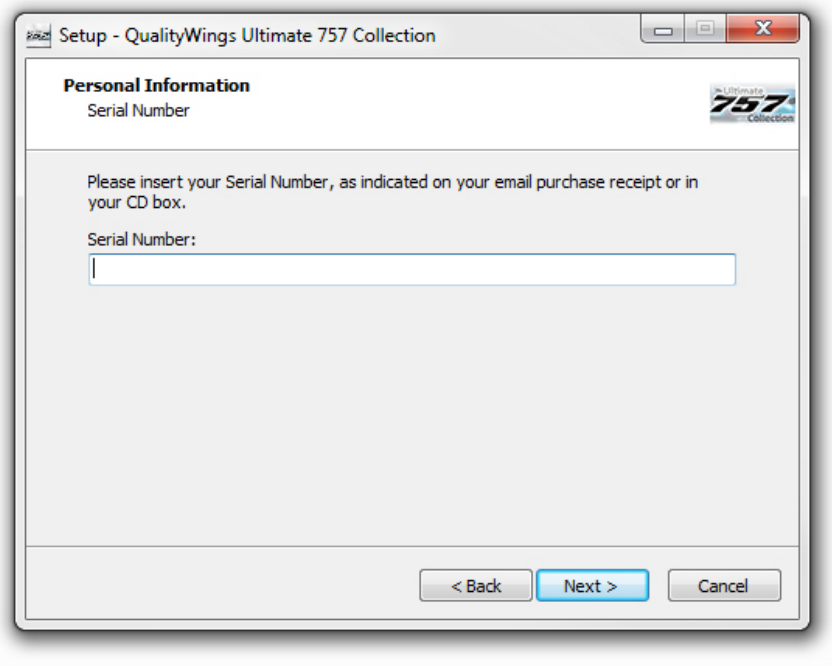

#### **Step 5**

The next step involves the License Agreement. You must Accept the agreement in order for the install to continue. We hope you click NEXT.

#### **Step 6**

The next step tells you that the installer is ready to begin copying the files to your PC. Click NEXT. After files have been copied, you may see an Installation of Microsoft Visual C++ redistributable files. This is normal as these files are necessary for the QualityWings Livery Manager application to Run.

# **Step 7**

In this Step, you are given the choice of installing the an AIRAC Cycle provided by Navigraph (www.navigraph.com) for the period of January‐February 2014. This data changes every month. and In order to receive the latest cycle, you must have a subscription with a Database provider such as Navigraph. If you already have the latest Nav Data AIRAC cycle, you can choose CANCEL to exit this particular part of the Setup. (Don't worry, you are not cancelling the 757 installation if you choose to click CANCEL). If you choose to Cancel the Navigraph install, proceed to Step

If you do choose to update your database, select which sim you want to update. The installer has no idea which platform you are installing the 757 on. Make sure you select the appropriate Simulator. We recommend Backing Up your current Cycle.

The Ultimate  $\overline{\mathscr{Z}}$  Collection Version 1.3 6

If you choose to install, click NEXT.

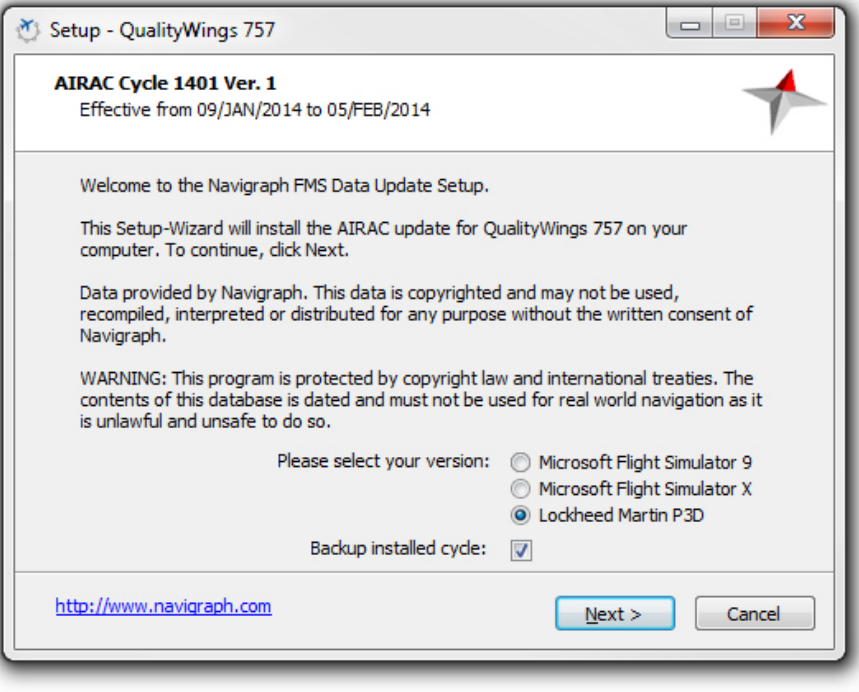

#### **Step 8**

The Navigraph installer will ask you to confirm the location of the simulator root folder you are installing the cycle into. This should be prefilled for you. In some instances, you will need to point the installer to the location of your Sim Root folder. Click NEXT.

#### **Step 9**

You are then given the choice of select to do a full installation of Navigraph components or select components. Make your selection and choose next. If you are unsure of this, then we recommend a Full Installation (Default).

# **Step 10**

When youa re ready to install, click INSTALL. When the Setup Wizard says it has finished, click FINISH. The Navigraph installer will close, and the QW757 installer will resume.

The Ultimate  $\overline{\mathscr{Z}}$  Collection Version 1.3 7

# **Step 11**

The installer will now download additional files necessary for the installation. These items include the Addon Manager program which is necessary for the Activation of the product (The Addon Manager is NOT the same as the Livery Manager). Additional components downloaded are the latest version of the QW757 gauge file.

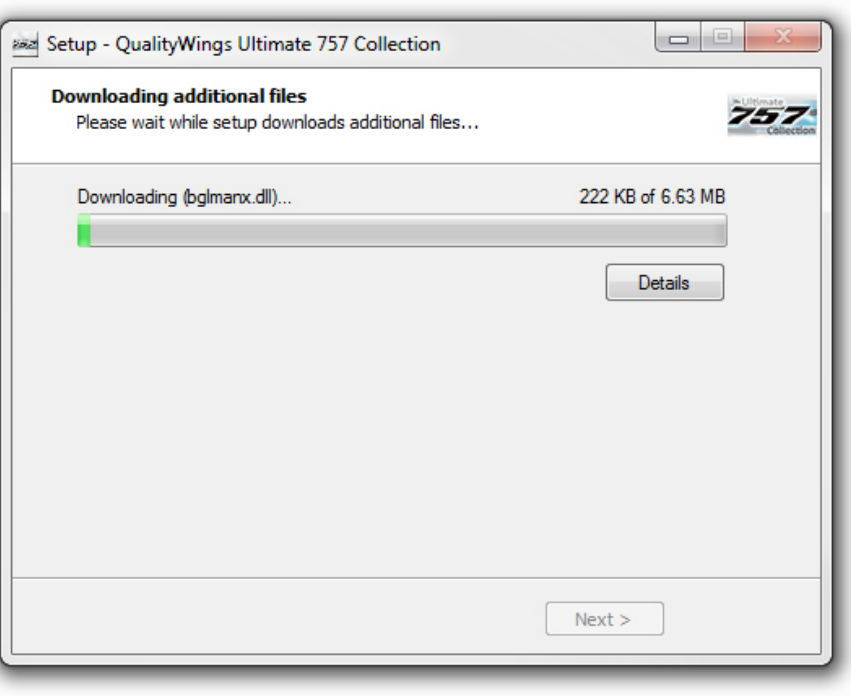

#### **Step 12**

You're almost done. After the files have been downloaded, an information screen shows displaying the latest release notes. These notes include information on how to obtain support and other pertinent data for this particular release.

# **Step 13**

Once the 757 appears on the left sidebar again, setup is now COMPLETE. Click FINISH to exit the sim and now you can startup the simulator. You are not done yet if this is your initial time installing the product on your PC. You must Activate the product.

#### **Step 14**

After installing the 757 into your simulator, you will receive a series of prompts.

During Initial load after installation (Splash Screen), you will be informed that the installation went OK, but the product needs to be activated. Ensure you have an active internet connection. Click YES

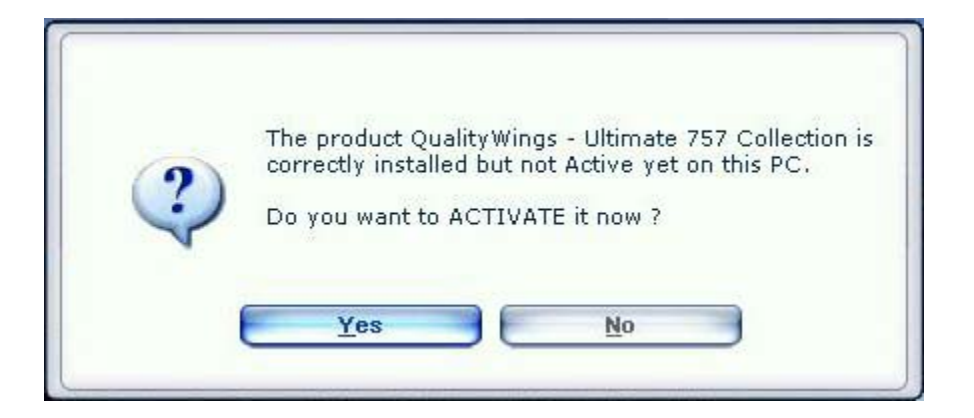

After you Click YES, you will be asked are you sure. Of course you're sure. Click YES again.

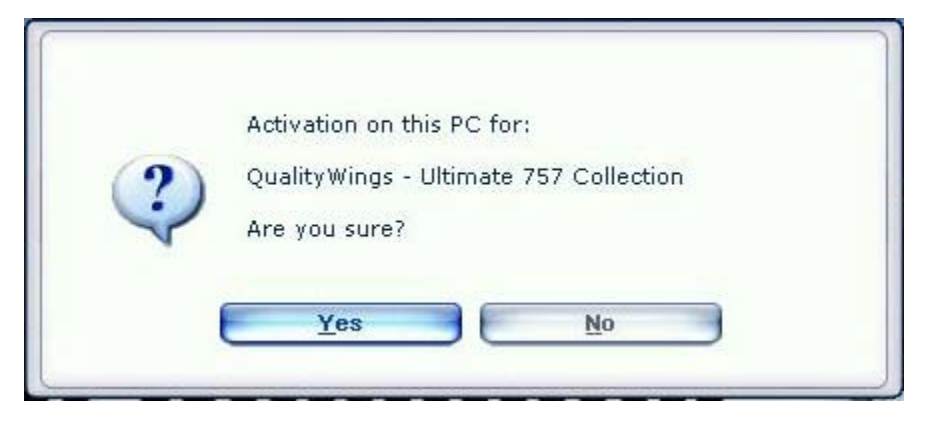

If all OK, then you will notified of the successful Activation.

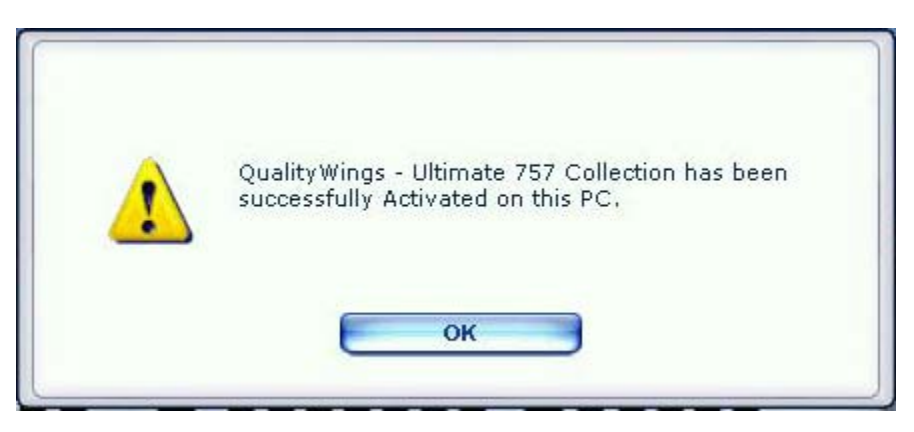

You will the be notified that a backup registration will be saved

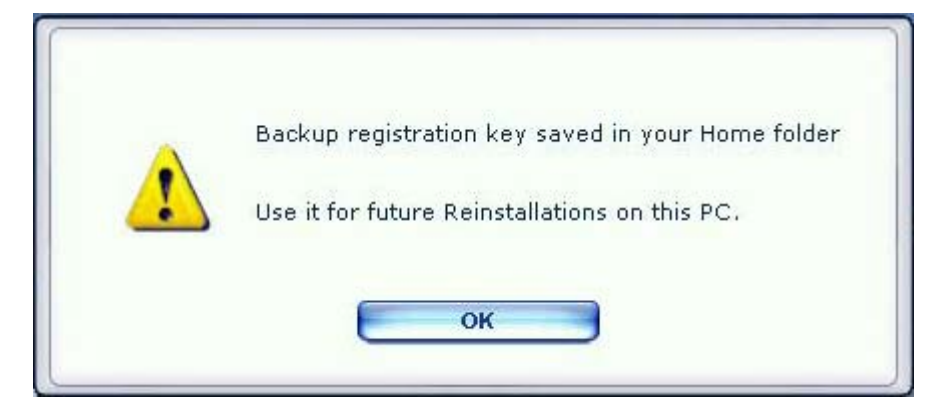

If you are installing into FSX/P3D, you will then see a couple of other prompts as part of FSX trusting system. You MUST select RUN for All prompts!! Failure to do so will result in the aircraft NOT loading and crashing to desktop when the QW aircraft is selected. You may also be asked whether you want to trust these gauges in the future. Click YES. Clicking No will result in a prompt on subsequent Simulator sessions.

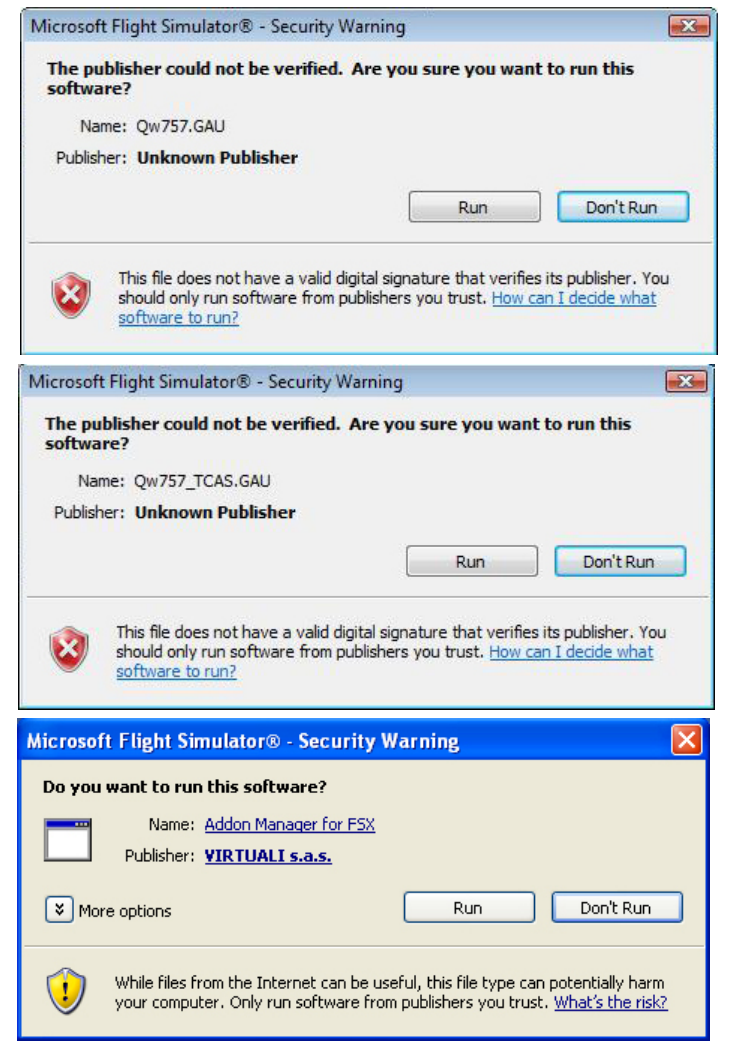